# Lockbox Online Viewer Getting Started Guide

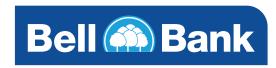

## Welcome to the Lockbox Online Viewer

The Lockbox Online Viewer is an intuitive system that presents clear check and document images and provides concise information to help you make key business decisions.

#### **Lockbox Online enables**

- · Maximum back office efficiency by removing paper from your workflow
- · Reduced printing, copying and storage costs
- Faster online access
- · Convenient access to paperless reporting

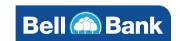

# **Login to Lockbox Online**

Each user is presented the Login screen. Enter your assigned Customer ID and individual User ID followed by your PIN plus the 6 digits from your SecureID token device. This will provide access to your assigned lockbox(es).

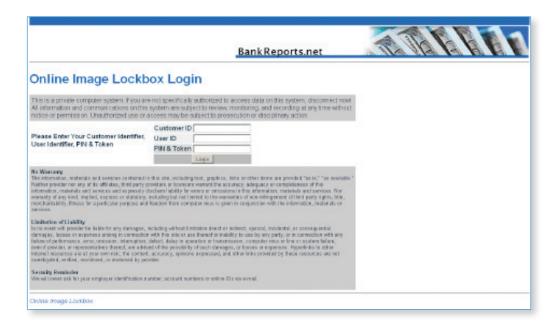

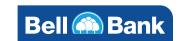

# How to View Lockbox Images and Information

You should now be presented with an Image Lockbox Management screen.

- · Click the lockbox number at the right side of the screen.
- If you have multiple lockboxes, then each will be listed on this screen (assuming your lockbox online administrator has given you access to those boxes).

## Successful login

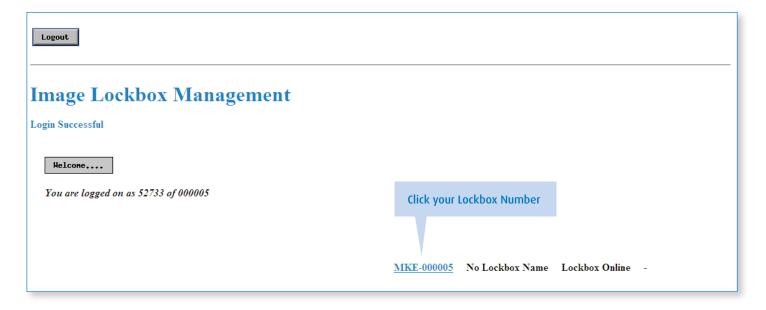

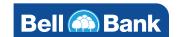

#### Main Menu

You will be presented with the "Main Menu" for your lockbox work.

- · Click on items as indicated below to obtain information.
- · Click on the link to the right of any date to see the Batch Index for that day.

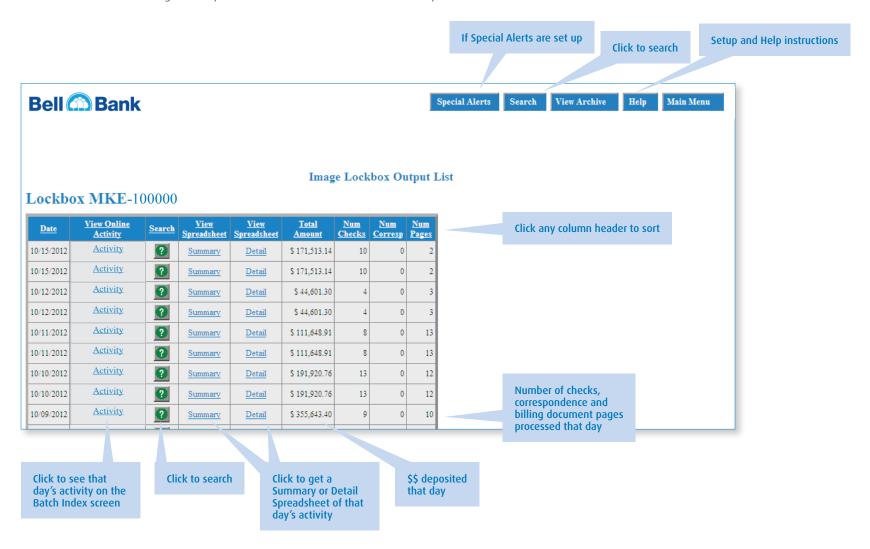

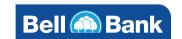

#### **Batch Index**

When you select the Activity link for the date you want to view, the Batch Index screen appears with a list of all batches processed that day.

Click to view a Summary or Detail Spreadsheet for that day's activity

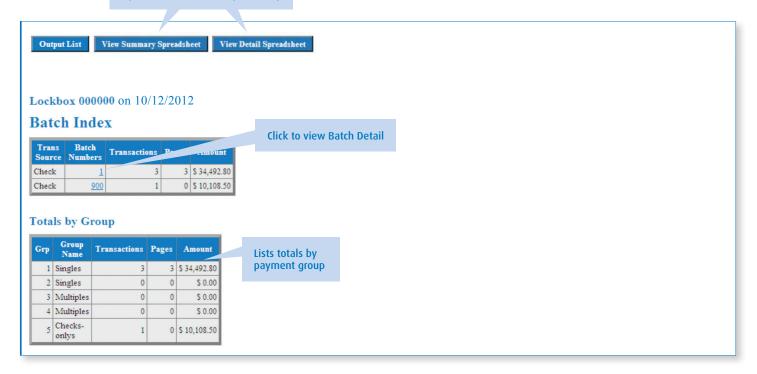

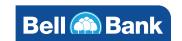

#### **Batch Detail**

Clicking on the Batch Number on the Batch Index screen will provide you the Batch Detail information.

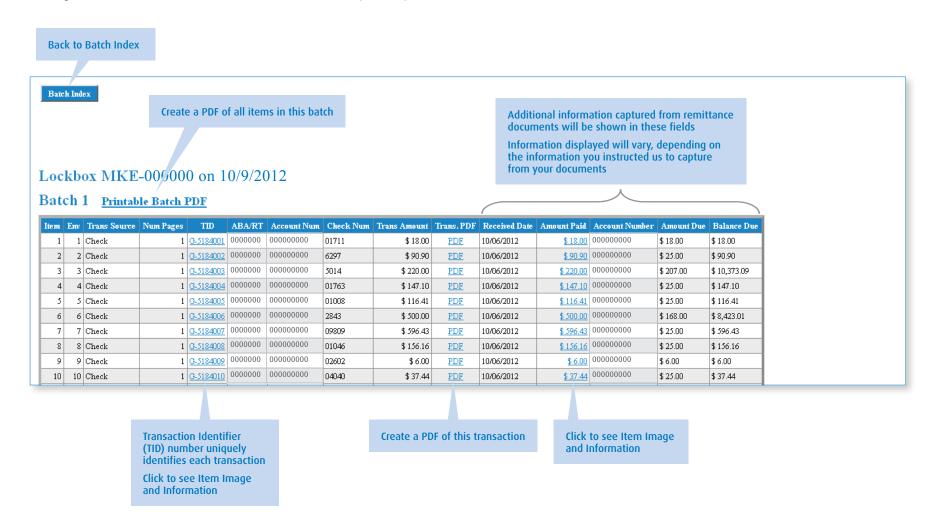

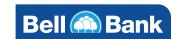

#### Item image and information

Clicking on the TID or Amount Paid field will provide you transaction information and the ability to view images of checks and remittance documents.

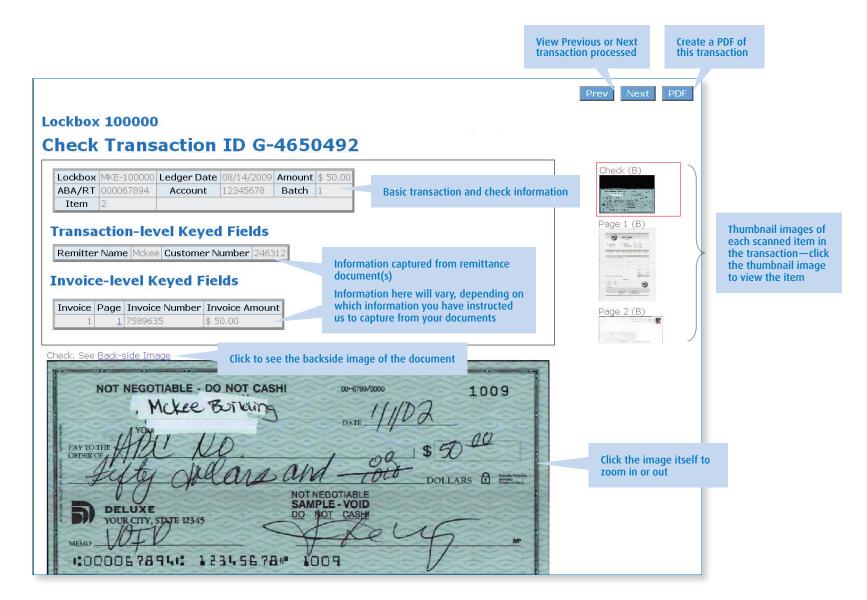

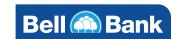

#### Search menu

The Search Menu can be accessed by selecting any item on the search column from the Main Menu (as shown on page 5). In the example below, the search is for transactions processed on 8/17 only, that are approximately equal to \$250.

- Click Search.
- · As shown below, items matching your search will be shown in the bottom of the screen. Click the TID of an item to view that item.

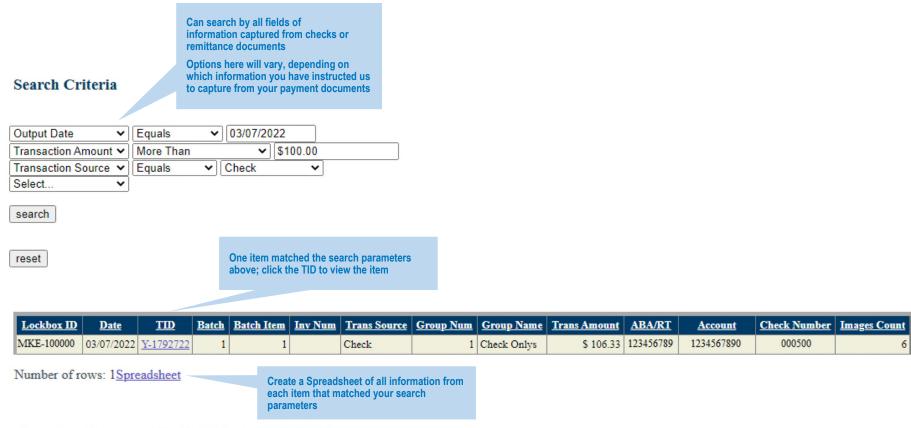

For questions, please contact Online Banking Support at 866.221.1136.

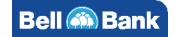

#### **Output spreadsheet**

When you select "Spreadsheet" on any of the preceding pages, the information displays as shown below:

- The data is formatted as a .CSV file.
- Information for all transactions processed that day will be included in this spreadsheet.
- · You can save this as a .CSV file, and then open it in any standard spreadsheet software.

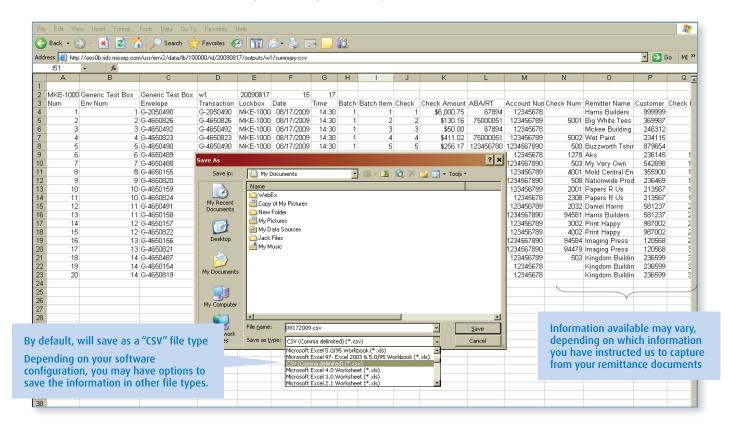

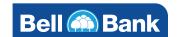

### **PDF file output**

Whenever you see the term "PDF," as displayed in many of the previous Lockbox Online screens, you can create a PDF output. An illustration of a Batch-Level PDF and Transaction-Level PDF are shown below.

• You must have PDF reader software installed on your computer in order to download and view the file. Adobe Acrobat, industry standard software, is free PDF viewer software and can be downloaded from the link shown here (get.adobe.com/reader/). Adobe Acrobat PDF Viewer software allows you to view the information in a number of ways, including search, zoom in or out, rotate, etc.

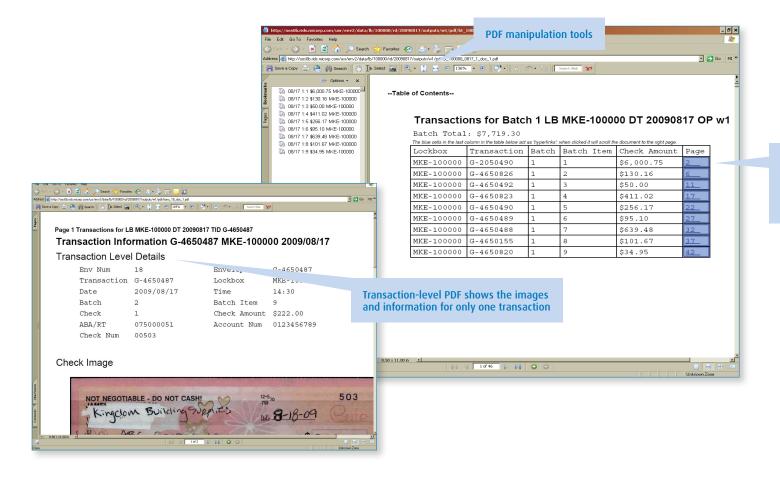

Batch-level PDF will have a table of contents (shown here) that allows you to jump to transactions of interest. Scroll down to see transaction images and information.

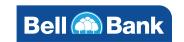